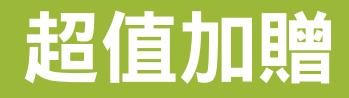

◆ 隨身版 Excel 快速鍵速查表 Excel 函數速查表 ◆ 42種超實用試算活頁簿

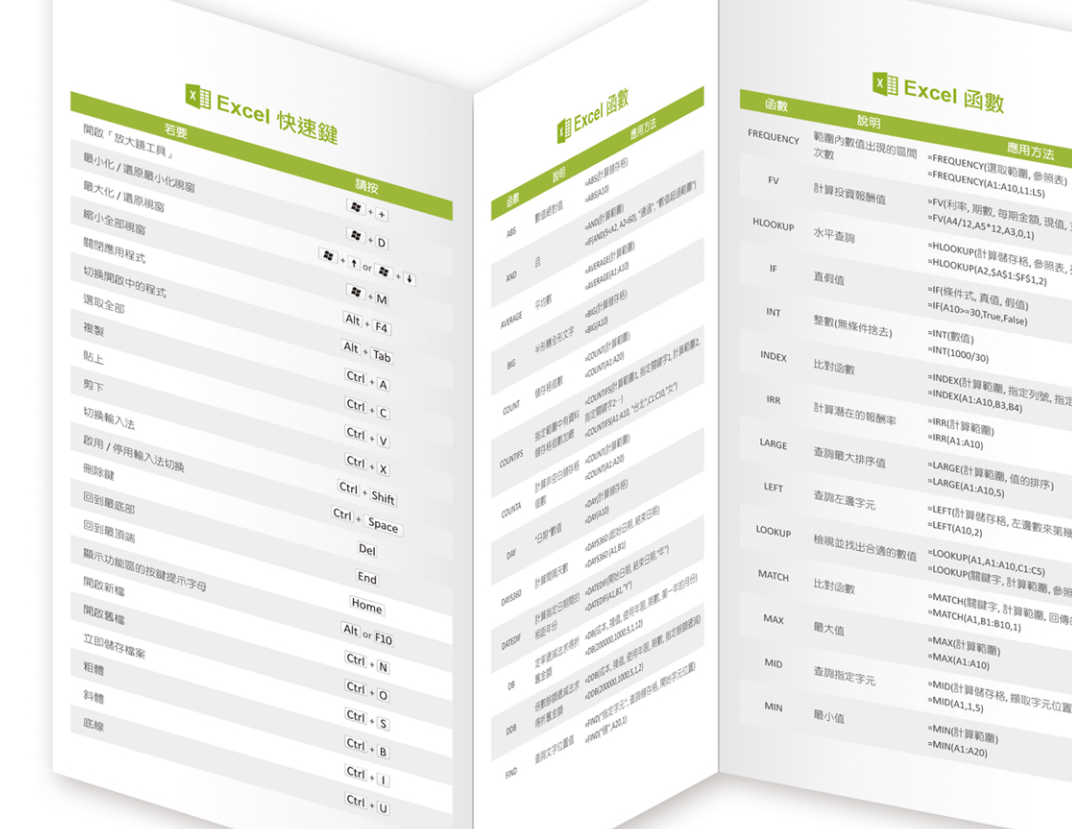

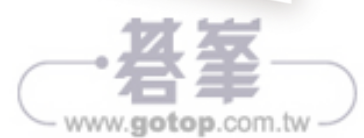

XTExcel 函數

<sup>=INT(数值)</sup>  $=$ INT(1000/30)

 $\frac{1}{\text{RRR}(\frac{n}{6}+\frac{n}{24}\frac{n}{4\sqrt{6}})}$  $=$ IRR(A1:A10)

"FREQUENCY(選取範圍, 参照<br>"FREQUENCY(A1:A10,L1:L5)

"FV(利率,期勤,每期金額,现值,支付詩點)<br>"FV(利率,期勤,每期金額,现值,支付詩點)<br>"HV(A4/12,A5\*12,A3,0,1)

"HLOOKUP(計算儲存格, 参照表, 列數)<br>"HLOOKUP(計算儲存格, 参照表, 列數)<br>"HLOOKUP(A2,\$A\$1:\$F\$1,2) → LOOKUP(計算器存格, 参照<br>=HLOOKUP(A2,\$A\$1:\$F\$1,2)<br>=Ef4\* / =IF(條件式,真值,假值)<br>=IF(A10>=30 x --iF(髹件式, 真值, 假值)<br>=iF(A10>=30,True,False)

=INDEX(計算範圍,指定列號,指定欄號)<br>=INDEX(A1:A10,B3,B4)

=LOOKUP(A1,A1:A10,C1:C5)<br>=LOOKUP(關鍵字, 計算範圍, 參照表)<br>=MATCH(關鍵字, a1.p - MATCH(開鍵字, 計算範圍, 參照表)<br>=MATCH(開鍵字, 計算範圍, 回傳的值)<br>=MATCH(A1,B1:B10,1)

"MID(計算器存格, 類取字元位置, 傳回字元數)<br>"MID(A1,1,5)<br>"MIN/Elect

--wiATCH(関鍵字, 計算)<br>=MATCH(A1,B1:B10,1) =MAX(計算範圍) =MAX(A1:A10)

 $\begin{array}{l}\n\text{``MIN($\texttt{3} \texttt{#} \texttt{3} \texttt{#} \texttt{3} \texttt{#}$})\n\\ \n\text{``MIN}( \texttt{3} \texttt{#} \texttt{3} \texttt{#} \texttt{3} \texttt{#})\n\end{array}$ =MIN(A1:A20)

"LARGE(計算範圍, 值的排序)<br>"LARGE(A1:A10,5) -DIRGE(計算範圍,

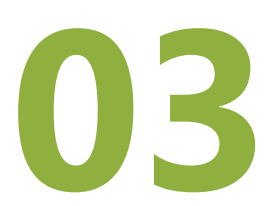

# 資料建立與 基本公式函數運算

- **3.1** 「生活收支明細表」活頁簿製作
- **3.2** 「體育用品銷售表」活頁簿製作

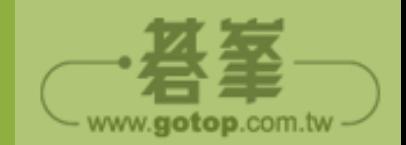

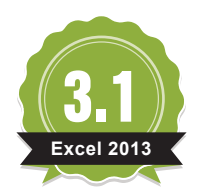

## 「生活收支明細表」活頁簿製作

生活中每一筆的收入與支出,如果能夠記錄下來,不僅可以完整掌握每個月的金 錢流向,透過簡單的計算,也可以真實反應收支狀況,清楚又方便。

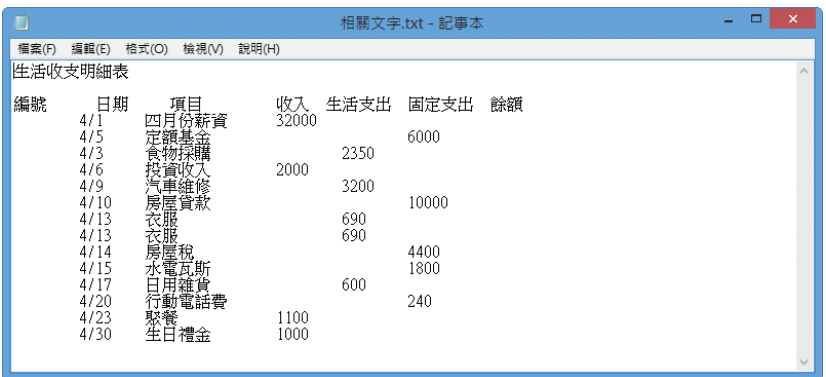

▲ 單純文字及數字所組合的文字檔。

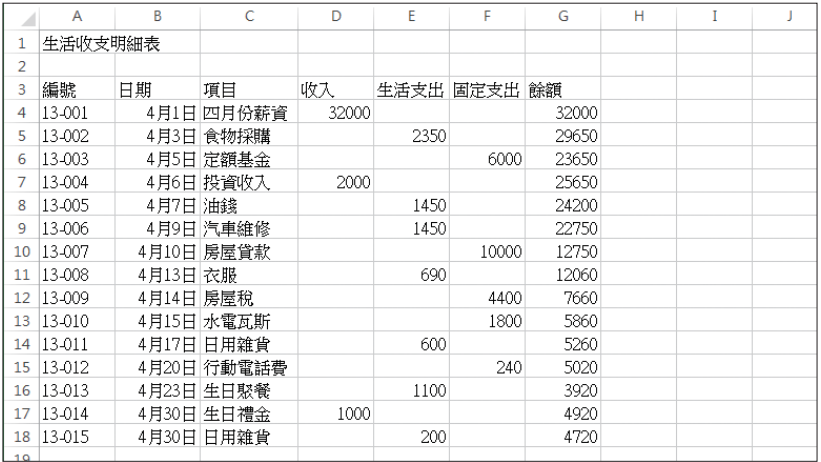

▲ 透過 Excel 建置的活頁簿。

 $\bullet$ 

原始檔:<本書範例 \ ch03 \ 原始檔 \ 相關文字.txt> 完成檔:<本書範例 \ ch03 \ 完成檔 \ 03-01.xlsx>

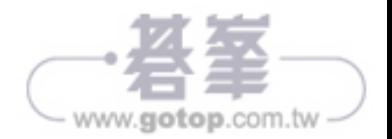

## ■ 在儲存格中輸入資料

首先開啟一個新的空白檔案,第一步要進行資料的佈置,原則上以文字、日期及數 字這三種資料格式來組合呈現。

#### 輸入文字

切換為中文輸入法後,如下進行標題文字的輸入。

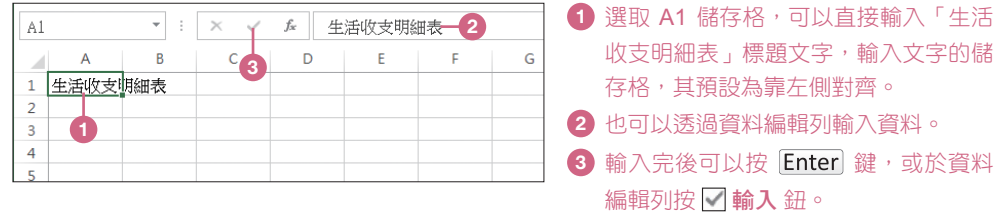

接著輸入收支表的欄位標題及項目內容:

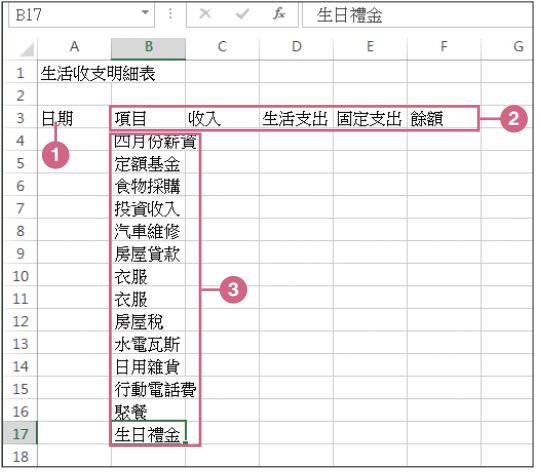

- **1** 在 A3 儲存格中輸入「日期」,完成後 按 Tab 鍵往右移動。
- **2** 依照左圖內容,輸入所有的欄位名稱。
- **3** 輸入項目內容。

## 使用資料編輯列的按鈕

0006-

在 資料編輯列 前有三個按鈕,可以善用進行儲存格資料的編輯:

- 1. X 取消:清除儲存格內的資料。
- 2. < 輸入:確認並完成儲存格內資料的輸入。
- 3. 圖插入函數:開啟插入函數的對話方塊。

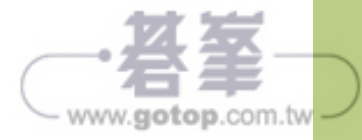

#### 輸入日期

切換回英數輸入的狀態,為收支項目標示日期,以方便作帳。

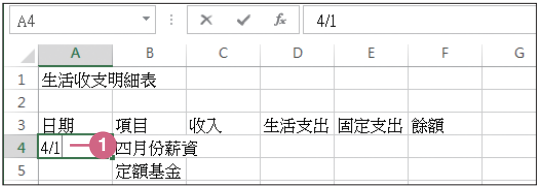

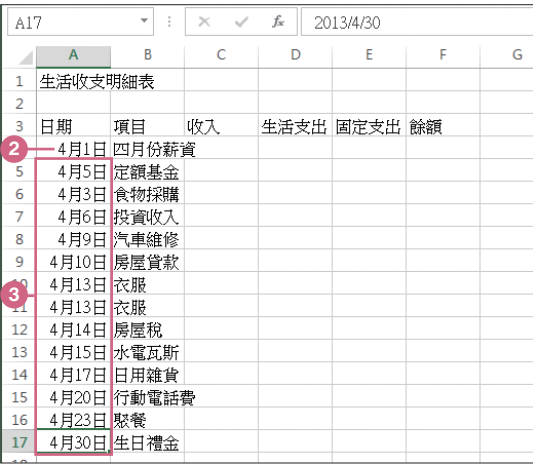

- **1** 選取 A4 儲存格後,日期輸入「4/1」 後,按 Enter 鍵。
- **2** Excel 將自動轉換資料為「4月1日」, 並靠右側對齊。
- **3** 依照左圖的內容,將另外十三筆資料輸 入日期。

#### 輸入數字

延續上個操作,一樣在英數輸入的狀態下,如下圖輸入收支金額。

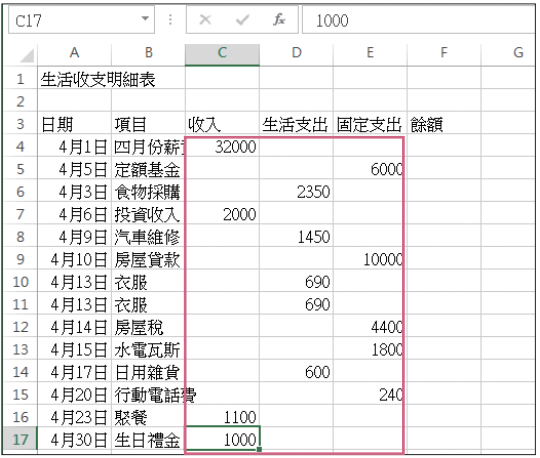

◀ 輸入數字的儲存格,預設為靠右側對齊。

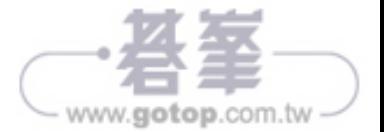

## 資訊補給站

#### 認識儲存格的資料類型

Excel 儲存格中的資料一般區分為數值與公式,但是在儲存格裡呈現的方式皆是 以數值來顯示,其資料型態基本上有三種:文字、數字及日期/時間。

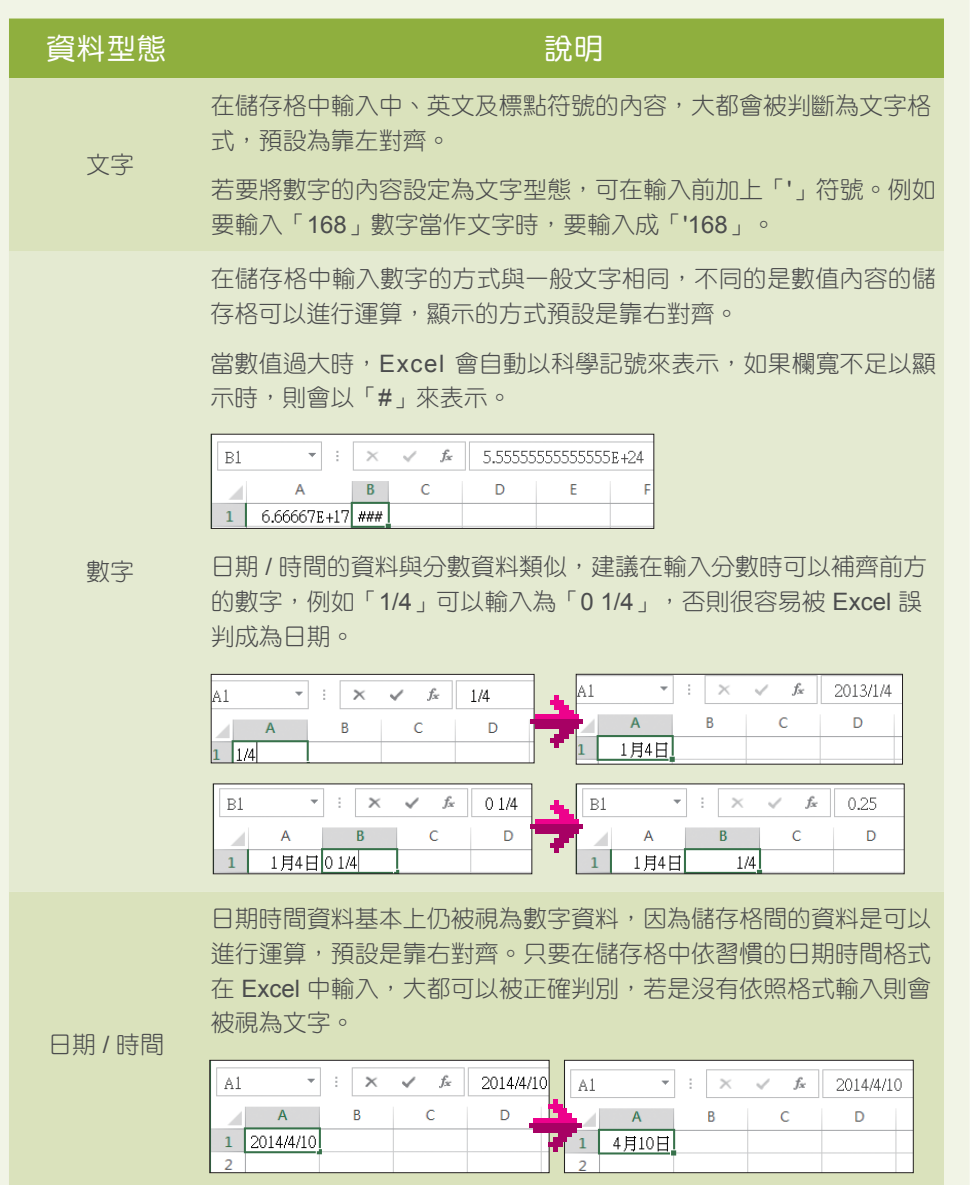

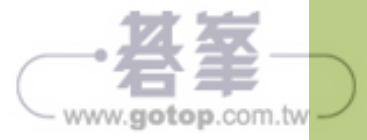

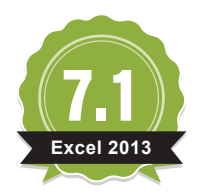

 $\overline{\mathbf{o}}$ 

## 「公司請假表」活頁簿製作

格式化為表格 功能可將工作表中既有的資料格式化為表格,不但可輕鬆套用設計 精美的表格樣式,更讓資料的管理與分析更加容易。

Excel 中的表格與您在 Word 認識的表格並不一樣,Excel 表格可執行篩選、排序與 合計列的功能,並擁有資料庫中資料表結構的特性。

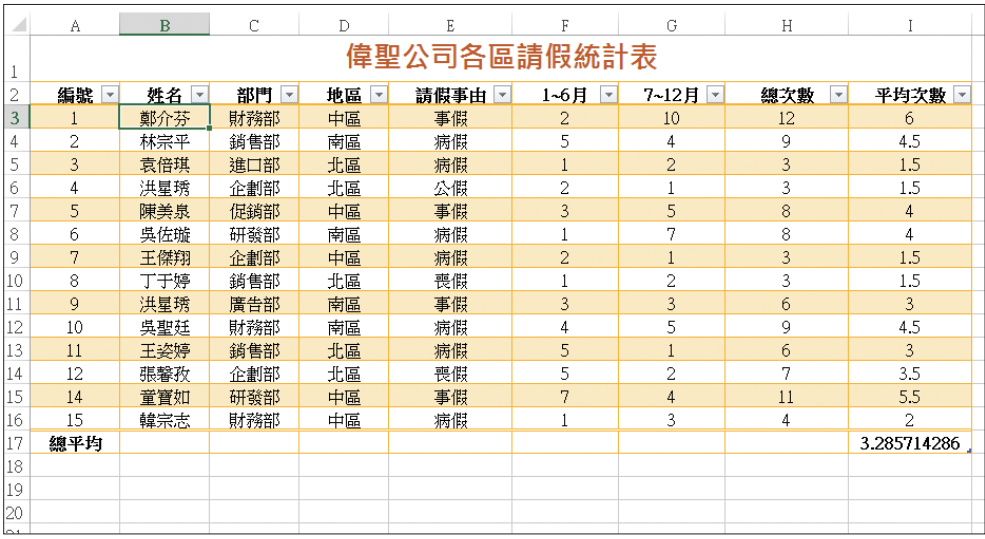

原始檔:<本書範例 \ ch07 \ 原始檔 \ 07-01.xlsx \ 請假表 工作表> 完成檔:<本書範例 \ ch07 \ 完成檔 \ 07-01.xlsx \ 請假表 工作表>

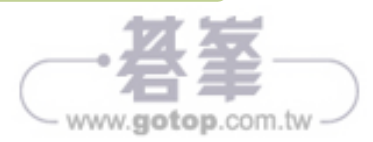

## ■ 建立表格資料時需遵守的原則

Excel 將擁有資料庫中資料表結構特性的功能稱為 表格,在 Excel 中使用表格管理資 料前,要先了解表格資料需遵守的原則,免得費心建立的資料產生無法使用的窘況。

- 1. 表格資料是依工作表中矩形範圍內的儲存格所組成。
- 2. 資料內的第一列建議為各欄的欄位名稱,例如:單位、數量、日期,而接下來的 每一列即為每一筆記錄內容。
- 3. 每個欄位名稱必須唯一,不得重複,如果在名稱重複的情況下建立表格資料, Excel 會自動為重複的名稱加上編號。
- 4. 建議要設定為同一個表格資料的資料範圍中不可以有空白列或欄,以免自動建 立表格時無法判斷出正確範圍。(若以手動選取表格範圍的方式來建立時就無此 問題)
- 5. 同一欄位內的資料建議具有相同的性質,例如:「數量」欄位內的資料不可放入 電話號碼。
- 6. 一個工作表中建議僅建立一個表格資料,以免產生操作上的困擾,如果一定要建 立在同一個工作表中,不同的表格資料間至少要間隔一空白欄或列。

除了以上原則,表格資料和 Excel 中的一般資料在字型、格式、排序、篩選...等設定 大致相同,學習這一節不用太渦擔心,透過範例一起來練習看看。

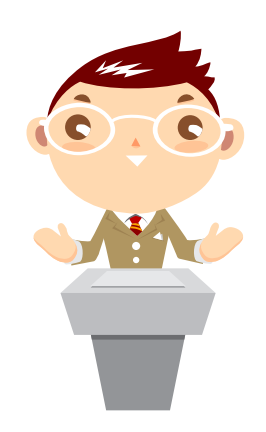

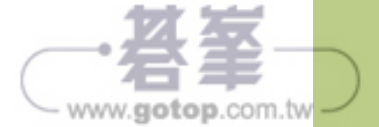

## ■ 建立表格

將一般資料建立為表格資料,除了自動替表格化的儲存格範圍套用表格樣式 (加上預 設的字型、填滿與框線),表格標題列也會套用與表格內容不同的樣式,並啟用篩選 鈕,讓資料更容易閱讀又可快速篩選或排序。

開啟範例原始檔 <07-01.xlsx> ,練習將 A2:H17 儲存格範圍建立為表格。

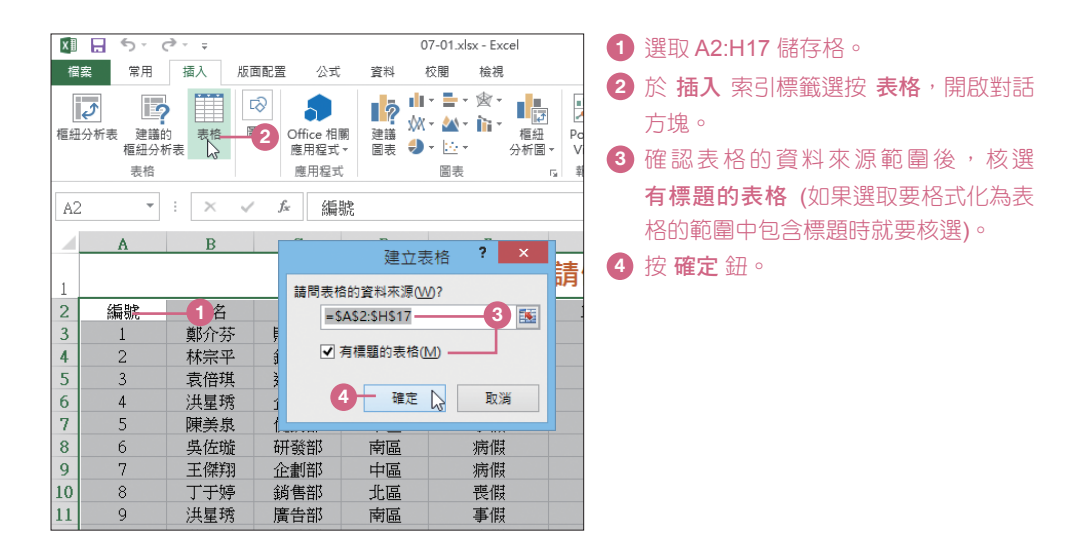

套用預設的藍色相間表格樣式,且於每個欄位名稱右側啟用篩選紐,在表格範圍編 修資料時於 資料表工具 \ 設計 索引標籤中有表格專屬的設定功能。

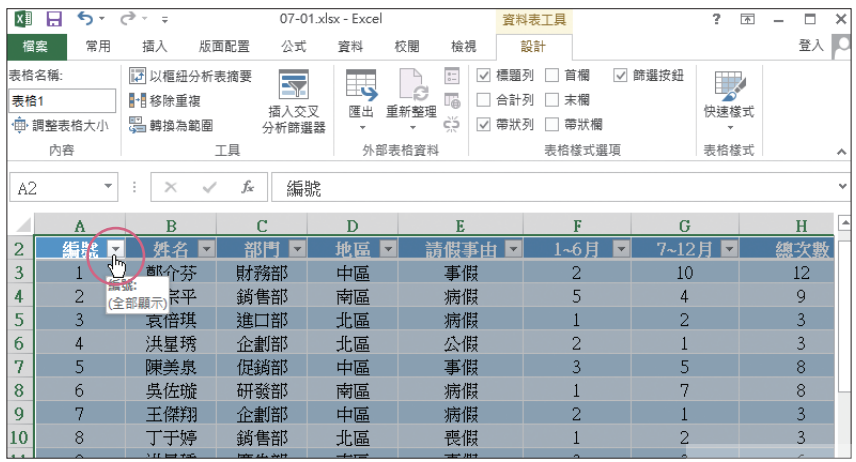

www.gotop.com.tw

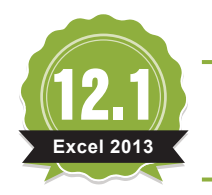

 $\overline{\mathbf{o}}$ 

**Excel 2013** 財務函數 - 存款

儲蓄已是現今 「財富」聚集的不二法門,在通貨一片「漲」聲響起時,面對琳瑯 滿目的儲蓄方案,透過以下的範例來聰明選擇吧!

本章範例 儲蓄投資 工作表中已先於儲存格設定好需顯示的百分比與小數點樣式。 另外因為存款、貸款、投資...等屬於金額的支出行為,所以於金額前方加一個 "-" 符 號,用負數來表示;而資金領回...等屬於金額的收入行為,所以金額用正數來表示。

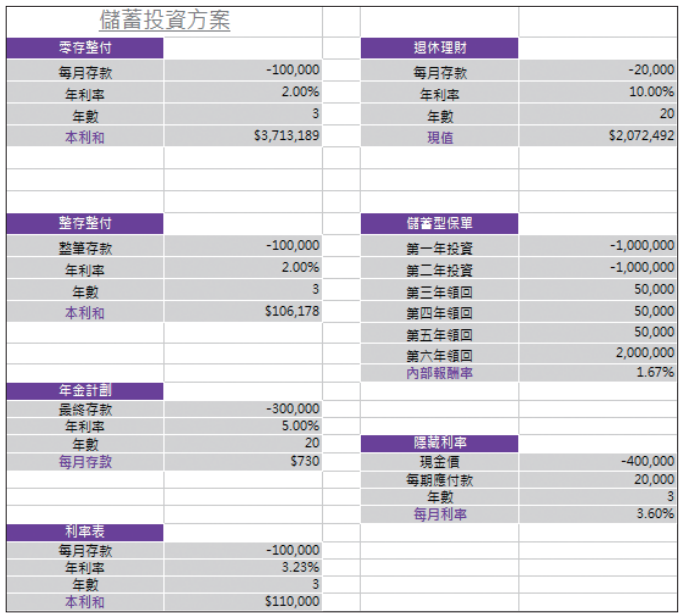

原始檔:<本書範例 \ ch12 \ 原始檔 \ 12-01.xlsx \ 儲蓄投資 工作表> 完成檔:<本書範例 \ ch12 \ 完成檔 \ 12-01.xlsx \ 儲蓄投資 工作表>

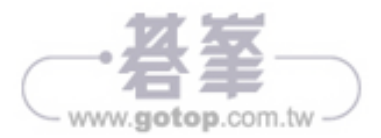

### ▍**FV** 函數 **-** 零存整付 **(Future value)**

題目說明:設定即日起每月於銀行存款 **100,000** 元,固定年利率為 **2.00%**計 算連續存款三年可取回金額。**(**請注意這種試算僅在存款期間利率 不變下適用**)** 此例要運用 FV 函數求得零存整付狀況下的金額, 即每個月 固定存入一定金額的本金,銀行自動加上當月利息後的金 額,變成下個月的本金,因此第二個月的本金應包括第一個 月原來的本金及利息,再加上第二個月新存入之本金,依 此類推,而到期後連同本金與加計之複利利息一併提領。 其會計學上計算公式為:本利和 **=** 每月存入之金額 × **(1 +** 月利 率**)** ×〔**(1 +** 月利率**)**-**1**〕**/** 月利率。 函數解析: FV 函數是採複利計算的固定支出儲蓄型函數。 語 法: FV(rate,nper,pmt,pv,type) Rate 每期的利率,利率與期數須配合。例如:在每月付款的情況下,如果銀 行公佈的是年利率,計算時需除以 12。 Nper 總付款的期數,例如:在每月付款的情況下,如果銀行公佈的是年期, 計算時需乘以 12。 Pmt 指每期應支付的固定金額,不在貸款或年金期限內變更。如果忽略 pmt, 則必須包含 pv 引數。 Pv 現值或未來付款的總額。 Type 支付時點,輸入 1 表示期初支付;輸入 0 或省略表示期末支付。

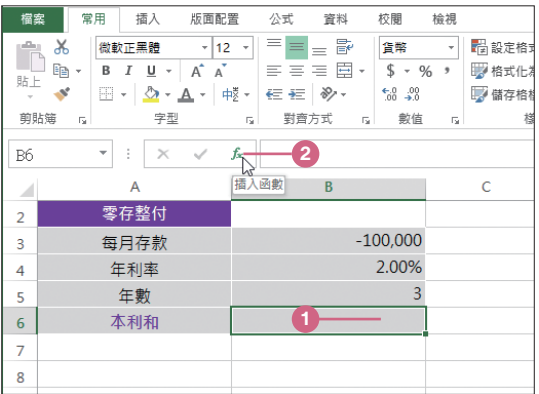

**1** 選取 B6 儲存格。 **2** 選按資料編輯列 [4 插入函數 鈕開啟對 話方塊。

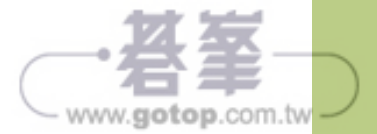

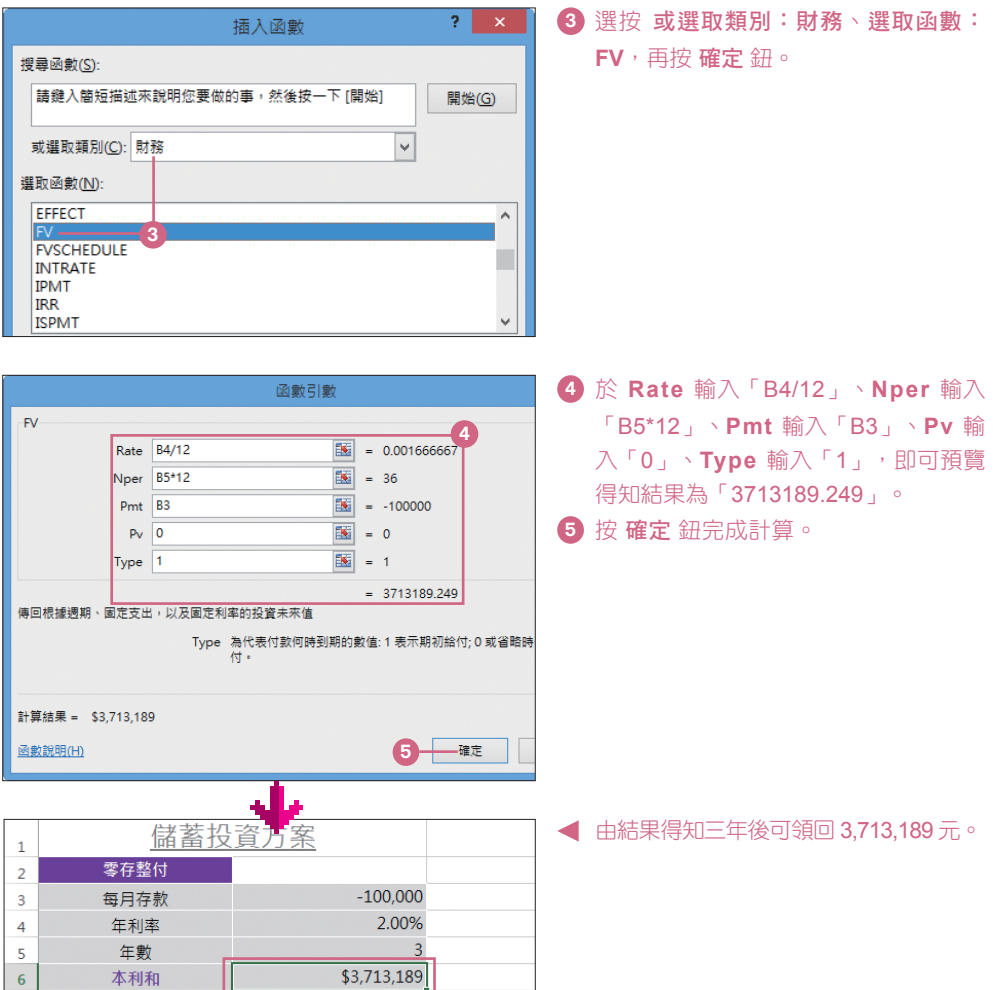

#### GOOS.

#### 綜合判斷是否適合購買此類型商品

- 1. 目前由「保險公司」所販售的投資型保單,依財政部法令規定,皆需內含一定 比例的人身保險費 (危險保費) 和各公司不同的行政手續費 (請仔細看合約中超 小字的密密麻麻條文),所以需客觀評估投資的風險及自身各階段保險需求,綜 合判斷是否適合購買此類型商品。
- 2. 在理財計算中常見的專有名詞如下: 現值 指金錢在目前的價值; 終值 指金錢 在未來指定時間點的價值;本金 為最初所投入或取得的單筆金額;年金 為按 期定額存入金額,再加上按期複利計算出來的金額。

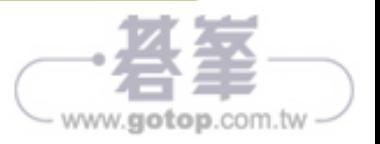

## ▍**FV** 函數 **-** 整存整付 **(Future Value)**

題目說明:設定即日起於銀行定存現金 **100,000** 元,在固定年利率為 **2.00%**  下,計算 **3** 年可取回多少錢呢?**(**請注意這種試算僅在存款期間利 率不變下適用**)**  此例要運用 FV 函數求得整存整付狀況下的金額, FV 是 採 複 利 計 算 的 儲 蓄 型 函 數 , 亦 可 以 計 算 出 一 次 存 入 一 筆 本 余 , 再 依 每 月 產 生 的 利 息 滾 入 本 余 , 成 為 本 余 的 一 部 分, 而於到期後連同加計之複利利息一併提領之存款。 會計學上計算公式為:**( 1 +** 利率 **) n - 1**,其中 **n** 表示年數。

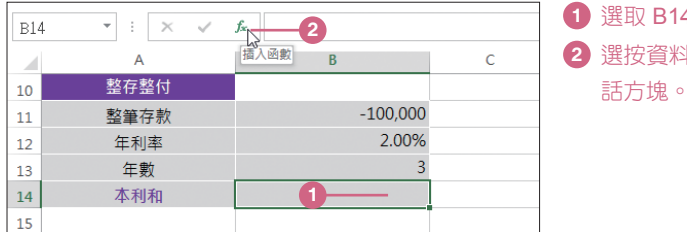

**1** 選取 B14 儲存格。 **2** 選按資料編輯列 插入函數 鈕開啟對

**3** 選按 或選取類別:財務、選取函數: **FV**,再按 確定 鈕。

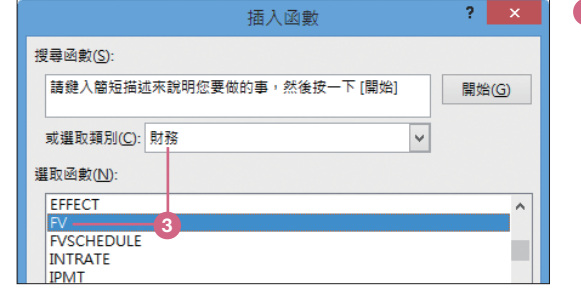

函數引數

 $\overline{F}V$ 

Rate B12/12

Nper B13\*12

 $Pmt$  0

Type  $\boxed{1}$ 

計算結果 = \$106,178

函數說明(H)

 $P_V$  B<sub>11</sub>

傅回根據週期、固定支出,以及固定利率的投資未來值

**4** 於 **Rate** 輸入「B12/12」、**Nper** 輸入 「B13\*12」、**Pmt** 輸入「0」、Pv 輸 入「B11」、**Type** 輸入「1」,即可預 覽得知結果為「106178.3515」。 **5** 按 確定 鈕完成設定。

由計算結果得知三年後可領回106,178元。

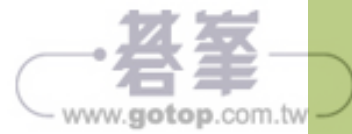

確定

**5**

**4**

 $\boxed{16}$  = 0.001666667

 $\boxed{36}$  = 36

 $\mathbb{R}$  = 0

 $\mathbb{R}$  = 1

回に利辛的投員木木區<br>Type 為代表付款何時到期的數值:1表示期初給付;0或省略時<br>付・

 $\boxed{36}$  = -100000

 $= 106178.3515$